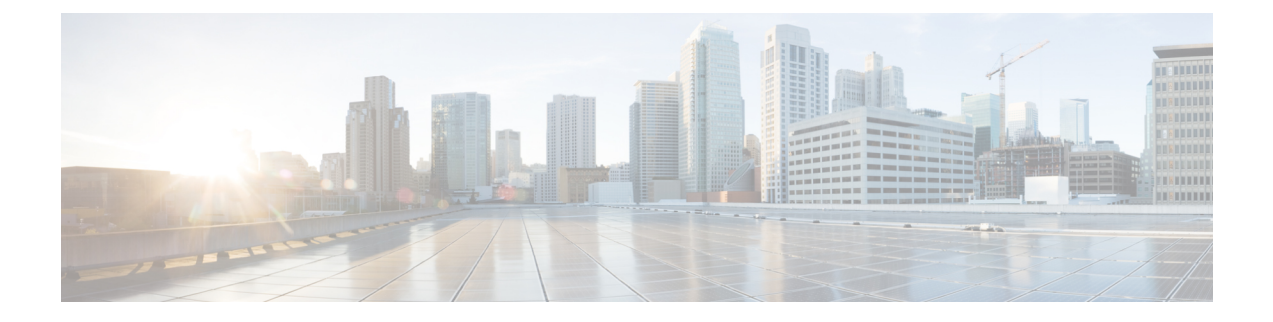

# プレゼンス冗長グループの設定

- プレゼンス冗長グループの概要 (1 ページ)
- プレゼンス冗長グループの要件 (2 ページ)
- プレゼンス冗長グループのタスク フロー (2 ページ)
- 冗長連携動作および制限事項 (9 ページ)
- 手動によるフェールオーバー、フォールバック、リカバリ (11 ページ)
- ノード状態の定義 (14 ページ)
- ノードの状態、原因、および推奨するアクション (16 ページ)

# プレゼンス冗長グループの概要

プレゼンス冗長グループは、同じクラスタからの 2 つの IM and Presence Service ノードで設定 されています。プレゼンス冗長グループ内の各ノードは、ピアノードのステータスまたはハー トビートをモニタします。プレゼンス冗長グループを設定して、IM anePresence サービスのク ライアントとアプリケーションの両方の冗長性と回復を提供することができます。

- フェールオーバー:プレゼンス冗長グループ内の IM and Presence サービス ノード上で 1 つ以上の重要なサービスが失敗した場合、またはグループ内のノードが失敗した場合、プ レゼンス冗長グループ内で行われます。クライアントは、そのグループ内のもう 1 つの IM and Presence サービス ノードに自動的に接続します。
- フォールバック:以下のいずれかの状況で、フォールバック コマンドが CLI またはCisco Unified Communications Manager から発行されると行われます。
	- 失敗した IM and Presence サービス ノードがサービスを再開し、すべての重要なサー ビスが動作している場合。サービスが再開されると、グループ内のフェールオーバー していたクライアントは回復したノードに再接続されます。
	- 重要なサービスの不具合のために、アクティブ化されていたバックアップ IM and Presence サービス ノードが失敗し、ピア ノードがフェールオーバー状態であり、自 動回復フォールバックをサポートしている場合。

たとえば、ローカルの IMとプレゼンスサービスノードのサービスまたはハードウェアで障害 が発生した場合、Cisco Jabberクライアントは、プレゼンス冗長グループを使用してバックアッ プ用 IMとプレゼンスサービス ノードにフェールオーバーします。障害が発生したノードが再 びオンラインになると、自動フォールバックを構成すると、クライアントは自動的にローカル のIMとプレゼンスサービスノードに再接続されます。自動フォールバックを設定していない場 合は、失敗したノードがオンラインになったときに、手動でフォールバックを開始できます。

プレゼンス冗長性グループでは、冗長性と回復だけでなく、クラスタの高可用性を設定するこ ともできます。

# 高可用性

IMとプレセンスサービスは、マルチノード導入の高可用性をサポートしています。

プレゼンス冗長グループを設定した後は、そのグループの高可用性を有効にすることができま す。高可用性を実現するには、ペアのノードが必要です。各ノードには、独立型のデータベー スと一連のユーザが存在し、これらは、共通のユーザをサポートできる共有アベイラビリティ データベースとともに運用されます。

すべてのIMとプレゼンスサービスノードが、プレゼンス冗長グループに属している必要があり ます。このグループは、単一の IMとプレゼンスサービスノード、またはペアのIMとプレゼン スサービスノードで構成されている場合があります。

高可用性を設定するには、次の 2 つの異なるモードを使用します。

- バランスモード: このモードでは、自動ユーザロードバランシング機能と、コンポーネン トの障害や停電が原因で障害が発生した場合のユーザフェイルオーバー機能を備えた、冗 長高可用性を提供します。
- プライマリスペアモード:プライマリノードに障害が発生した場合、スタンバイノードは 自動的にプライマリノードを引き継ぎます。自動ロードバランシング機能は提供しませ  $h_{\rm o}$

IMとプレゼンスサービの導入を高可用性の導入として設定することをお勧めします。シングル 導入で高可用性と非高可用性状態の冗長グループを同時に構成することは可能ですが、この構 成は推奨されません。

# プレゼンス冗長グループの要件

WANを使用した配置の場合、各IMとプレゼンスサービス クラスタに対して最低 10 メガビッ ト/秒の専用帯域幅と、80ミリ秒以下のラウンドトリップ遅延が必要です。この推奨帯域幅よ りも小さい帯域幅では、パフォーマンスに悪い影響を及ぼす可能性があります。

# プレゼンス冗長グループのタスク フロー

1 つの IM and Presence Service ノードは、1 つのプレゼンス冗長グループのみに割り当てること ができます。高可用性を実現するには、同じクラスタから 2 つのノードをプレゼンス冗長グ ループに割り当て、グループの高可用性を確保する必要があります。

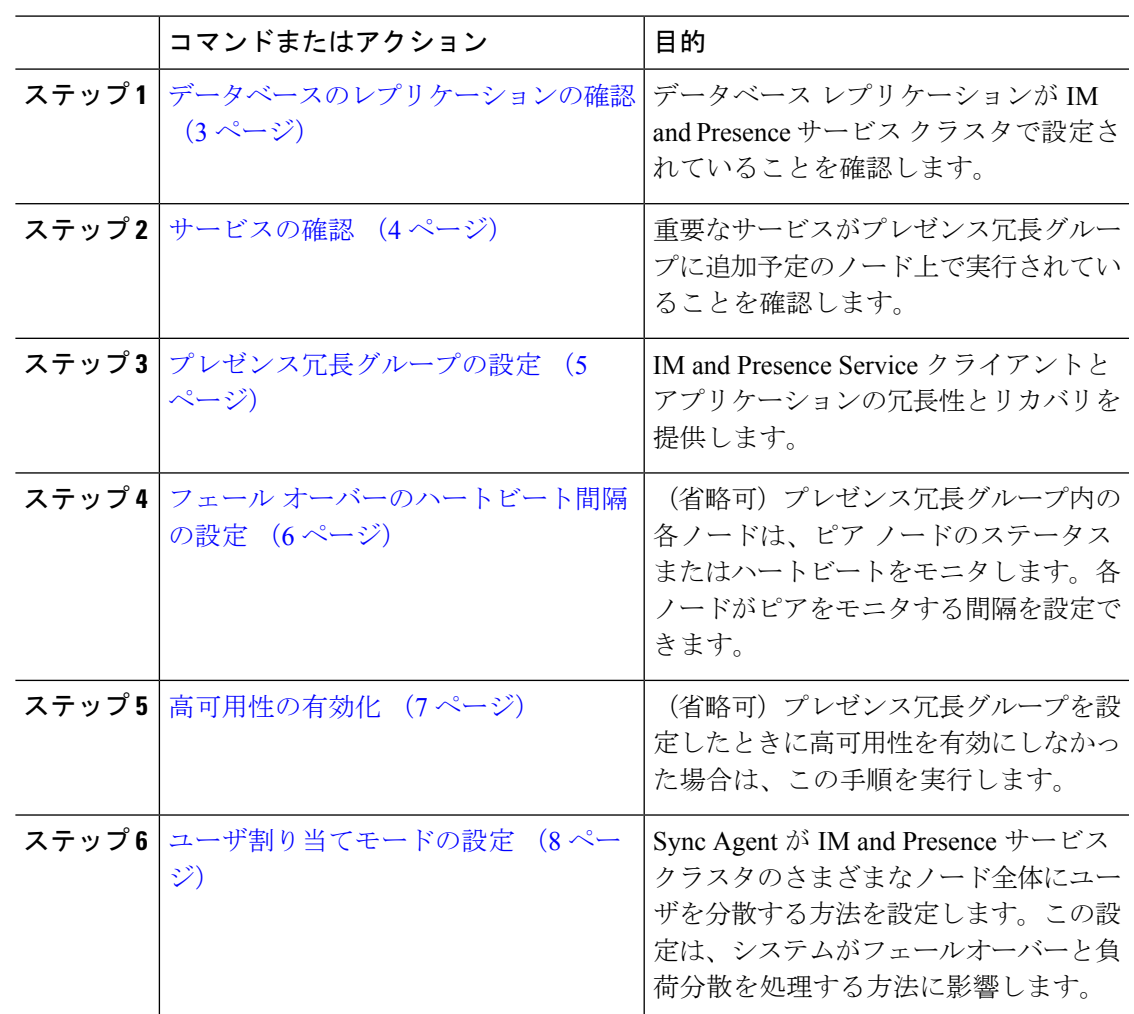

手順

# データベースのレプリケーションの確認

状態冗長グループの高可用性を有効にする前に、IMとプレゼンスサービスクラスタでデータ ベースレプリケーションが設定されていることを確認してください。

## 手順

ステップ1 次のいずれかの方法を使用して CLI セッションを開始します。

- リモート システムの場合は、SSH を使用して Cisco Unified オペレーティング システムに セキュアに接続します。SSH クライアントで、**ssh** *adminname @ hostname*を入力し てパスワードを入力します。
- シリアルポートへの直接接続を介して、自動的に表示されるプロンプトでクレデンシャル を入力します。
- ステップ **2 utilsdbreplicationstatus** コマンドを実行して、データベース テーブルのエラーまたは不一致を 確認します。
- ステップ **3 utilsdbreplicationruntimestate** コマンドを実行して、ノードでデータベース レプリケーション がアクティブであることを確認します。

出力にはすべてのノードが一覧表示されます。データベースレプリケーションがセットアップ されて正常であれば、各ノードの **replication setup** の値は **2** になります。

2 以外の値が返された場合は、続行する前にエラーを解決する必要があります。

### 次のタスク

サービスの確認 (4 ページ)

# サービスの確認

重要なサービスがプレゼンス冗長グループに追加予定のノード上で実行されていることを確認 します。高可用性を有効にする前に、重要なサービスを実行する必要があります。重要なサー ビスがいずれのノードでも動作していない場合、障害状態に高可用性をオンにするとプレゼン ス冗長グループは Failed 状態になります。重要なサービスが 1 つのノードで実行されていない 場合、高可用性をオンにすると、そのノードが他のノードにフェールオーバーします。

## 始める前に

データベースのレプリケーションの確認 (3 ページ)

### 手順

- ステップ **1** [Cisco Unified IM andPresenceのサービスアビリティ(Cisco Unified IM andPresenceServiceability)] から、**[**ツール(**Tools**)**]** > **[**コントロールセンター**-**ネットワークサービス(**Control Center - Network Services**)**]** を選択します。
- ステップ **2** [サーバ(Server)] リストから、適切なノードを選択し、[移動(Go)] をクリックします。
- ステップ3 [IM and Presence サービス (IM and Presence Services) 1で、次のサービスが開始されていること を確認します。
	- **Cisco Client Profile Agent**
	- **Cisco Sync Agent**
	- **Cisco XCP Router**
- ステップ **4** [関連リンク(Related Links)] ドロップダウン リストから [コントロールセンター-ネットワー クサービス(Control Center - Network Services)] を選択し、[移動(Go)] をクリックします。
- ステップ5 [IM and Presence サービス (IM and Presence Services) 1で、次のサービスが開始されていること を確認します。
- **Cisco SIP Proxy**
- **Cisco Presence Engine**

次のタスク

プレゼンス冗長グループの設定 (5 ページ)

# プレゼンス冗長グループの設定

Cisco Unified Communications Managerを使用して、IMとプレゼンスサービスノードのの冗長性 を構成します。

各状態冗長グループには、2つのIMとプレゼンスサービスノードを含めることができます。各 ノードは、1つのプレゼンス冗長グループにのみ割り当て可能です。プレゼンス冗長グループ の両方のノードが同一クラスタ上にあり、同じIMandPresenceサービスデータベースパブリッ シャ ノードを持つ必要があります。

## 始める前に

- サービスの確認 (4 ページ)
- 状態冗長グループに追加するIMとプレゼンスサービスノードが同じソフトウェアバージョ ンを実行していることを確認します。

### 手順

- ステップ **1** CiscoUnifiedCMAdministrationから、**[**システム(**System**)**]**>**[**プレゼンス冗長グループ(**Presence Redundancy Groups**)**]** を選択します。
- ステップ **2 [**新規追加**]** をクリックします。
- ステップ **3** ステータスが冗長なグループの一意の名前を入力します。

アンダースコア(\_)とダッシュ(-)を含む最大 128 字の英数字を入力できます。

ステップ **4** グループの説明を入力します。

記号を含む最大128字の英数字を入力できますが、、二重引用符(")、パーセント記号(%)、 アンパサンド (&)、スラッシュ(\)、山カッコ (<&gt;) は使用できません。

- ステップ **5** IM and Presence Serviceの 2 つの異なるノードを [プレゼンス サーバ(Presence Server)] フィー ルドで選択し、グループに割り当てます。
- ステップ **6** (任意)[高可用性を有効にする(Enable High Availability)]チェックボックスをオンにして、 プレゼンス冗長グループの高可用性を有効にします。

ステップ1 [保存 (Save) 1をクリックします。

## 次のタスク

フェール オーバーのハートビート間隔の設定 (6 ページ)

## フェール オーバーのハートビート間隔の設定

プレゼンス冗長グループ内の各ピアが、ピアがアクティブであることを確認するためには、ピ アノードのハートビート(ステータス)をモニタするキープアライブ設定を決定する任意指 定のサービスパラメータを設定します。フェールオーバーは、設定したタイマーの有効期限が 切れた後にピア ノードが応答しなくなった場合に開始されます。

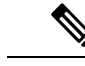

シスコでは、このパラメータのデフォルト値を使用することを推奨しています。ただし、 必要に応じて値を設定し直すことも可能です。 (注)

### 手順

- ステップ **1** Cisco Unified CM IM andPresence Administration で、システム > サービス パラメータを選択しま す。
- ステップ2 [サーバ (Server) 1ドロップダウン リストから、IM and Presence ノードを選択します。
- ステップ **3** [サービス(Service)] ドロップダウンから、**Cisco Server Recovery Manager**(アクティブ)を 選択します。
- ステップ4 [一般的なServer Recovery Managerパラメータ(クラスタ全体) (General Server Recovery Manager Parameters (Clusterwide)) ] で、プレゼンス冗長グループ内の各ノードがピア ノードのハート ビートのモニタに使用する、クラスタ全体のキープアライブ設定を指定します。フェールオー バーは、ピア ノードが応答しない場合に開始することができます。
	- **[**サービスポート(**Service Port**)**]**:このパラメータでは、CiscoServer Recovery Manager が ピアとの通信に使用するポートを指定します。デフォルトは 22001 です。
	- **[**管理**RPC**ポート(**Admin RPC Port**)**]**:このパラメータでは、CiscoServerRecoveryManager が管理 RPC 要求を提供するために使用するポートを指定します。デフォルトは 20075 で す。
	- **[**重要なサービス遅延(**CriticalService Delay**)**]**:このパラメータでは、フェールオーバー が開始されるまでに重要なサービスを停止しても無視される期間を、秒単位で指定しま す。デフォルトは 90 です。
	- **[**自動フォールバックの有効化(**Enable Automatic Fallback**)**]**:このパラメータでは、自 動フォールバックを実行するかどうかを指定します。フェールオーバーが発生した場合、 プライマリ ノードが正常な状態に戻った 30 分後に、IM and Presence Service がユーザを バックアップノードからプライマリノードに自動的に移動します。デフォルト値は[False] です。
- **[**初期化キープアライブ(ハートビート)タイムアウト(**InitializationKeepAlive (Heartbeat) Timeout**)**]**:このパラメータでは、フェールオーバーが開始されるまでに、初期化中にピ アとの間でハートビートが喪失しても無視される期間を、秒単位で指定します。デフォル トは 120 です。
- **[**キープアライブ(ハートビート)タイムアウト(**Keep Alive (Heartbeat) Timeout**)**]**:こ のパラメータでは、フェールオーバーが開始されるまでに、ピアとの間でハートビートが 喪失しても無視される期間を、秒単位で指定します。デフォルトは 60 です。
- **[**キープアライブ(ハートビート)間隔(**Keep Alive (HeartBeat)Interval**)**]**:このパラメー タでは、ピア ノードに送信されるキープ アライブ(ハートビート)メッセージの間隔を 指定します。デフォルトは 15 です。
- ステップ **5** 次の追加パラメータを設定して、CUPC 8.5 以降のクライアントに、再ログインを試行するま での待機時間を指定します。前述のパラメータとは異なり、これらのパラメータは、クラスタ ノード毎に個別に設定する必要があります。
	- **[**クライアントの再ログインの下限(**Client Re-Login Lower Limit**)**]**:このパラメータで は、CUPC 8.5 以降がこのサーバに再ログインするまでの待機時間の加減を秒単位で指定 します。デフォルトは 120 です。
	- **[**クライアントの再ログインの上限(**Client Re-Login Upper Limit**)**]**:このパラメータで は、CUPC 8.5 以降がこのサーバに再ログインするまでの待機時間の上限を秒単位で指定 します。デフォルトは 537 です。
- ステップ6 [保存 (Save) ] をクリックします。

## 次のタスク

プレゼンス冗長グループを設定したときに高可用性の有効化 (7 ページ)を実行しなかった 場合は、ここで実行します。

# 高可用性の有効化

## $\triangle$

注意 – IM and Presence Service クラスタのレプリケーションのセットアップに失敗したが、すべ ての重要なサービスが実行されている場合、現在の冗長グループで有効な場合は、すぐ にフェール オーバーする場合があります。

## 始める前に

- プレゼンス冗長グループの設定 (5 ページ)
- IMandPresenceServiceクラスタでレプリケーションがセットアップされていることを確認 します。
- すべての重要なサービスが動作していることを確認します。

### 手順

- ステップ **1** CiscoUnifiedCMAdministrationから、**[**システム(**System**)**]**>**[**プレゼンス冗長グループ(**Presence Redundancy Groups**)**]** を選択します。
- ステップ2 検索情報を指定し、[検索 (Find) ] をクリックします。
- ステップ **3** 設定したプレゼンス冗長グループを選択します。
- ステップ **4** 高可用性を有効にするには、[高可用性を有効にする(Enable High Availability)] チェックボッ クスをオンにします。
- ステップ5 [保存 (Save) ] をクリックします。

## ユーザ割り当てモードの設定

この手順を使用して、同期エージェントがクラスタ内のノードにユーザーを割り当てる方法を 構成します。この設定は、フェールオーバーと負荷分散を管理するのに役立ちます。

### 手順

- ステップ **1** Cisco Unified CM Administration から、**[**システム(**System**)**]** > **[**エンタープライズパラメータ (**Enterprise Parameters**)**]** を選択します。
- ステップ **2** [ユーザ管理パラメータ(User Management Parameters)] 領域で、[プレゼンスサーバのユーザ 割り当てモード(User Assignment Mode forPresenceServer)] パラメータに次のいずれかのオプ ションを選択します。
	- [バランス(Balanced)]:このモード(デフォルト)では、ユーザを各サブクラスタのそ れぞれのノードに均等に割り当て、各ノードにユーザの合計数が均等に分散するようにし ます。 これがデフォルトのオプションです。
	- [アクティブスタンバイ(Active-Standby)]:このモードでは、サブクラスタの最初のノー ドにすべてのユーザを割り当て、セカンダリ サーバをバックアップのままにします。
	- **[**なし(**None**)**]**:このモードでは、Sync Agent でクラスタのノードにユーザが割り当てら れません。

**ステップ3** [保存 (Save) ] をクリックします。

# 冗長連携動作および制限事項

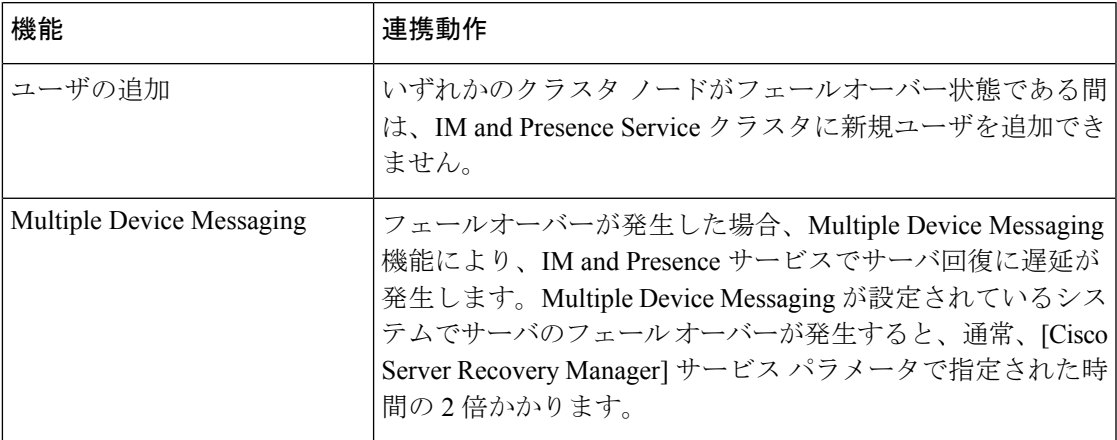

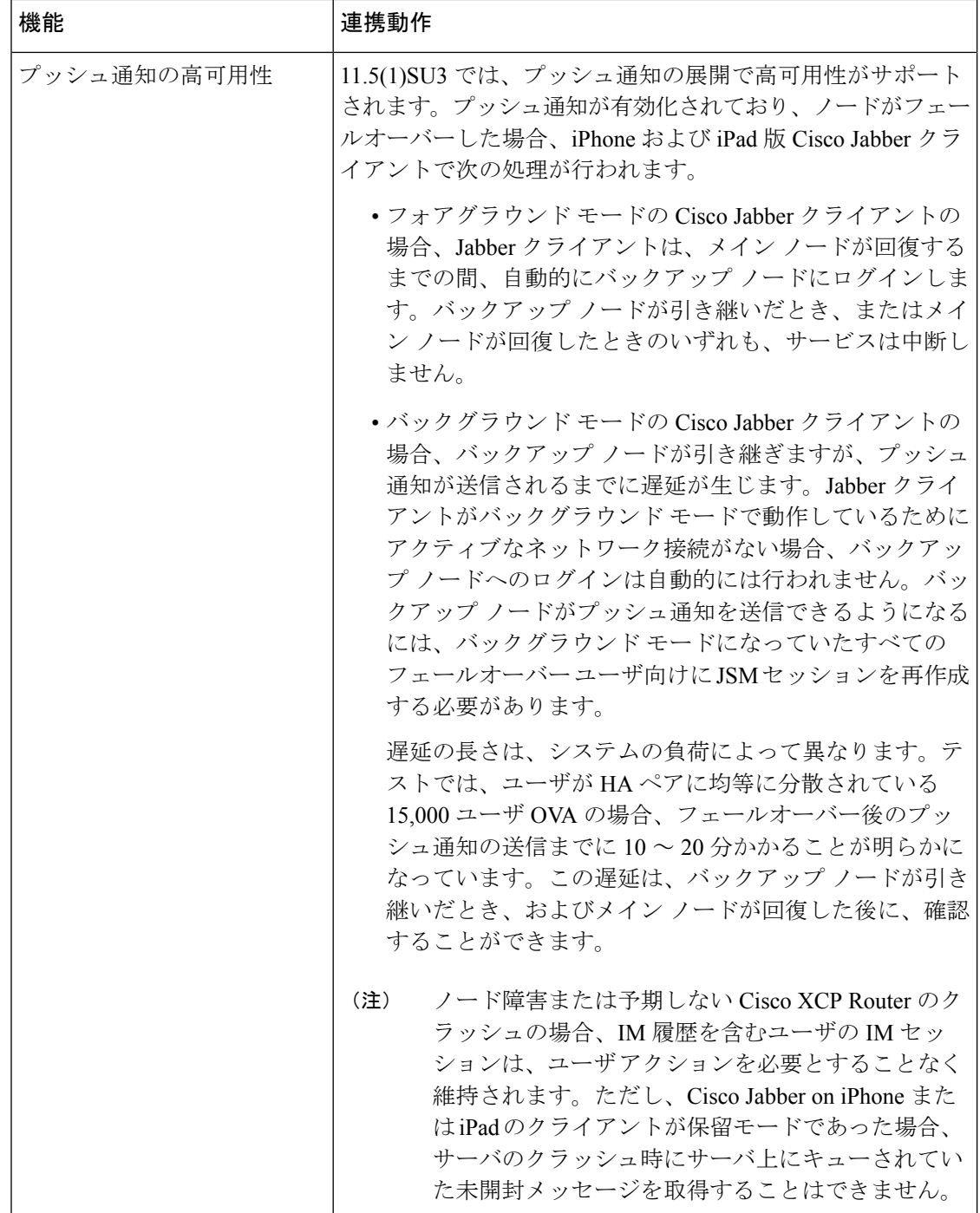

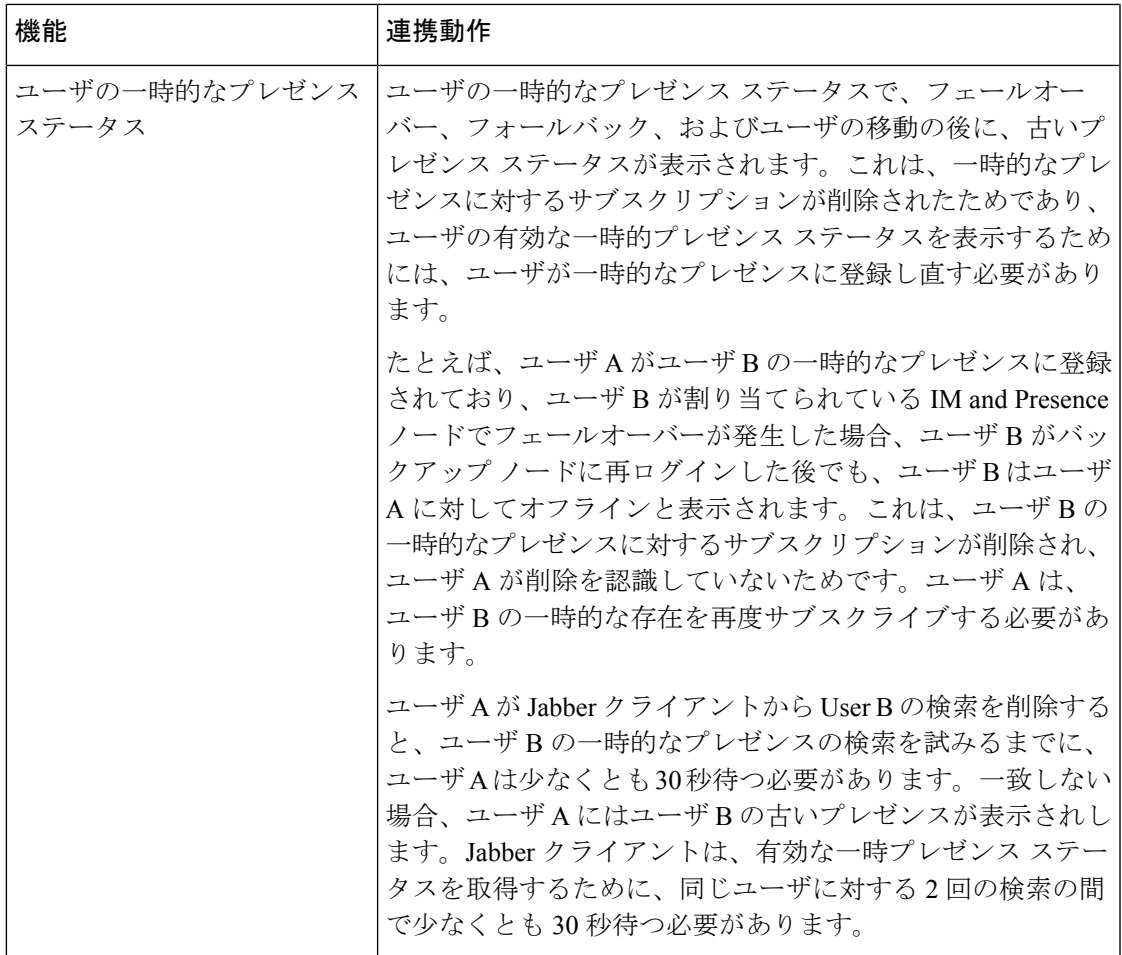

# 手動によるフェールオーバー、フォールバック、リカバ リ

Cisco UnifiedCommunications Manager Administrationを使用して、プレゼンス冗長グループのIM and Presence Service ノードの手動フェールオーバー、手動フォールバック、手動リカバリを開 始します。CLI を使用して Cisco Unified Communications Manager または IM and Presence Service からこれらのアクションを開始することもできます。詳細については、『*Cisco Unified Communications* ソリューション コマンドライン インターフェイス ガイド』を参照してくださ い。

• 手動フェールオーバー:手動フェールオーバーを開始すると、CiscoServerRecoveryManager は失敗したノードの重要なサービスを停止します。失敗したノードのすべてのユーザが切 断されるので、バックアップ ノードに再ログインする必要があります。

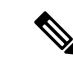

手動フェイルオーバーの後、手動ロールバックを呼び出すま で、重要なサービスは再起動されません。 (注)

- 手動フォールバック:手動フォールバックを開始すると、CiscoServerRecovery Managerは プライマリノード上の重要なサービスを再起動し、フェールオーバーされていたすべての ユーザを切断します。切断されたユーザは、割り当てられたノードに再ログインする必要 があります。
- 手動リカバリ:プレゼンス冗長グループの両方のノードが失敗状態になって手動リカバリ を起動すると、IMandPresenceサービスがプレゼンス冗長グループの両方のノードのCisco Server Recovery Manager サービスを再起動します。

# 手動フェールオーバーの開始

Cisco Unified Communications Manager Administration を使用して、プレゼンス冗長グループ内の IM and Presence Service ノードのフェールオーバーを手動で開始できます。

### 手順

ステップ **1 [**システム(**System**)**]** > **[**プレゼンス冗長グループ(**Presence Redundancy Groups**)**]** を選択し ます。

> [プレゼンス冗長グループの検索と一覧表示(Find and List Presence Redundancy Groups)] ウィ ンドウが表示されます。

- ステップ **2** プレゼンス冗長グループの検索パラメータを選択して、[検索(Find)] をクリックします。 一致するレコードが表示されます。
- ステップ **3** [プレゼンス冗長グループの検索と一覧表示(Find and List Presence Redundancy Groups)] ウィ ンドウにリストされたプレゼンス冗長グループを選択します。

[Presence Redundancy Group Configuration (プレゼンス冗長グループの設定) 1ウィンドウが表 示されます。

- ステップ **4** [サーバアクション(ServerAction)] フィールドで、[フェールオーバー(Failover)] をクリッ クします。
	- このボタンは、サーバとプレゼンス冗長グループが正常な状態である場合にのみ表示 されます。 (注)

# 手動フォールバックの開始

Cisco Unified Communications Manager 管理 を使用して、フェールオーバーしたプレゼンス冗長 グループの IM and Presence サービス ノードのフォールバックを手動で実行します。プレゼン ス冗長グループノードのステータスの詳細については、ノードの状態、状態変更の原因、推奨 処置に関するトピックを参照してください。

### 手順

ステップ **1 [**システム(**System**)**]** > **[**プレゼンス冗長グループ(**Presence Redundancy Groups**)**]** を選択し ます。

> [プレゼンス冗長グループの検索と一覧表示(Find and List Presence Redundancy Groups)] ウィ ンドウが表示されます。

- ステップ **2** プレゼンス冗長グループの検索パラメータを選択して、[検索(Find)] をクリックします。 一致するレコードが表示されます。
- ステップ **3** [プレゼンス冗長グループの検索と一覧表示(Find and List Presence Redundancy Groups)] ウィ ンドウにリストされたプレゼンス冗長グループを選択します。

[Presence Redundancy Group Configuration(プレゼンス冗長グループの設定)] ウィンドウが表 示されます。

- ステップ **4** [サーバアクション(ServerAction)] フィールドで、[フォールバック(Fallback)] をクリック します。
	- このボタンは、サーバとプレゼンス冗長グループが正常な状態である場合にのみ表示 されます。 (注)

# 手動リカバリの開始

手動リカバリは、プレゼンス冗長グループ内の両方のノードで障害が発生した状態の場合に必 要となります。障害が発生した状態にあるプレゼンス冗長グループ内のIMand Presence Service ノードのリカバリを手動で開始するには、Cisco Unified Communications Manager Administration を使用します。

プレゼンス冗長グループノードのステータスの詳細については、ノードの状態、状態変更の原 因、推奨処置に関するトピックを参照してください。

## 始める前に

手動リカバリは、プレゼンス冗長グループ内の両方のノードで障害が発生した状態の場合に必 要となります。障害が発生した状態にあるプレゼンス冗長グループ内のIMand Presence Service ノードのリカバリを手動で開始するには、Cisco Unified Communications Manager Administration を使用します。

## 手順

ステップ **1 [**システム(**System**)**]** > **[**プレゼンス冗長グループ(**Presence Redundancy Groups**)**]** を選択し ます。

> [プレゼンス冗長グループの検索と一覧表示 (Find and List Presence Redundancy Groups) ] ウィ ンドウが表示されます。

- ステップ **2** プレゼンス冗長グループの検索パラメータを選択して、[検索(Find)] をクリックします。 一致するレコードが表示されます。
- ステップ **3** [プレゼンス冗長グループの検索と一覧表示(Find and List Presence Redundancy Groups)] ウィ ンドウにリストされたプレゼンス冗長グループを選択します。

[Presence Redundancy Group Configuration(プレゼンス冗長グループの設定)] ウィンドウが表 示されます。

- ステップ **4 [**回復**(Recover)]** をクリックします。
	- このボタンは、サーバとプレゼンス冗長グループが正常な状態である場合にのみ表示 されます。 (注)

# ノード状態の定義

表 **<sup>1</sup> :** プレゼンス冗長グループのノード状態の定義

| 状態                     | 説明                                                                                                    |
|------------------------|----------------------------------------------------------------------------------------------------|
| 初期化中<br>(Initializing) | Cisco Server Recovery Manager サービスが開始した際の一時的な初期<br>(遷移) 状態です。                                                                                                    |
| アイドル (Idle)            | フェールオーバーが発生してサービスが停止すると、IM and Presence<br>サービスはアイドル状態になります。アイドル状態では、IM and<br>Presence Service ノードは可用性サービスやインスタント メッセージ<br>サービスを提供しません。[Cisco Unified CMの管理 (Cisco Unified CM<br>Administration) コーザインターフェイスを使用して、このノードへ<br>のフォールバックを手動で開始できます。 |

 $\mathbf I$ 

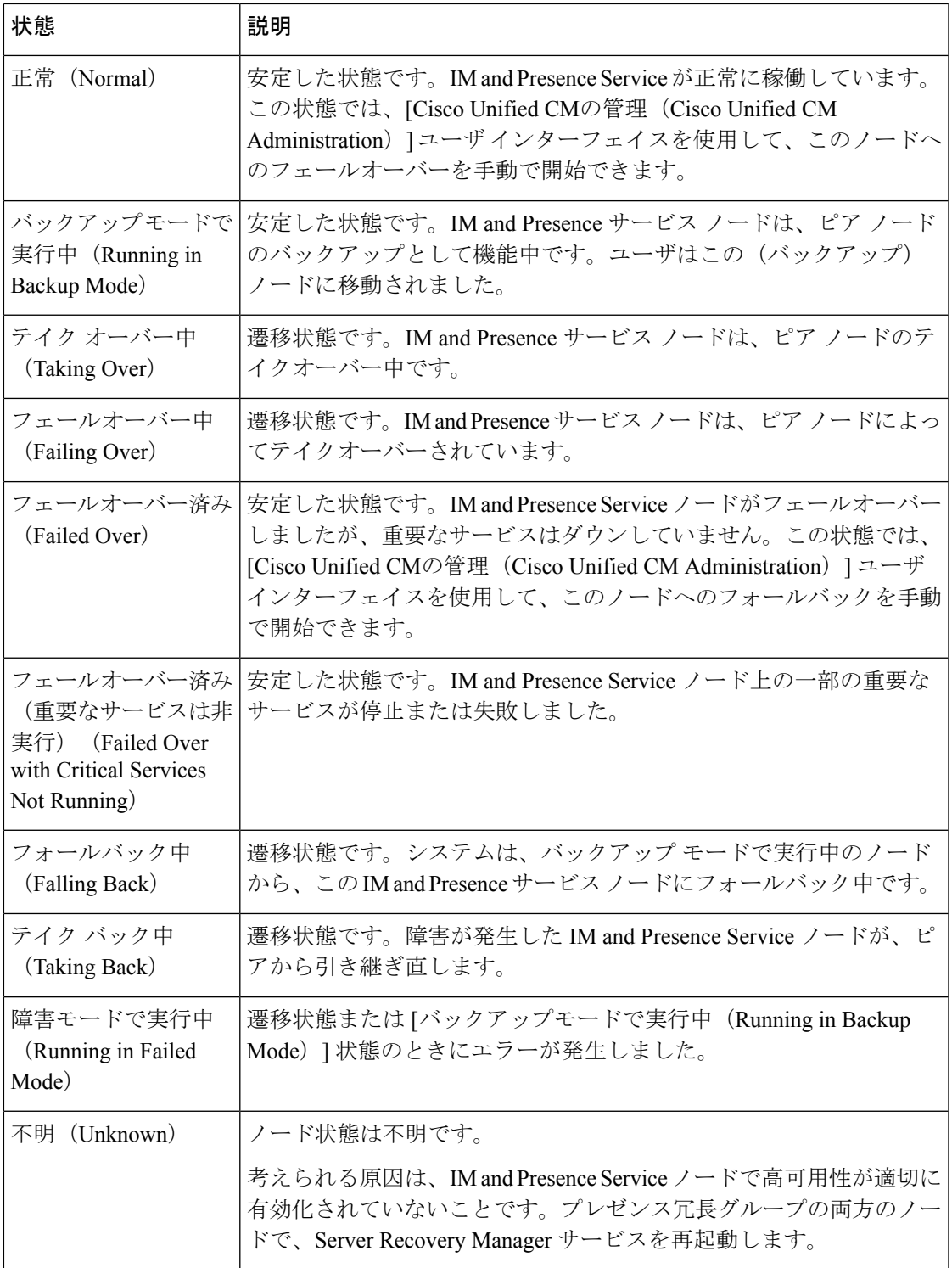

# ノードの状態、原因、および推奨するアクション

[Cisco Unified CMの管理(Cisco Unified CM Administration)] ユーザ インターフェイスを使用して グループを選択する場合、[プレゼンス冗長グループの設定(Presence Redundancy Group Configuration)] ウィンドウのプレゼンス冗長グループでノードのステータスを表示できます。

表 **2 :** プレゼンス冗長グループ ノードの高可用性状態、原因、および推奨されるアクション

| $J - K1$                                |                         | $J - K2$                                                     |                         |                                                             |
|-----------------------------------------|-------------------------|--------------------------------------------------------------|-------------------------|-------------------------------------------------------------|
| 状態                                      | 理由                      | 状態                                                           | 理由                      | 原因/推奨するアクション                                                |
| 正常<br>(Normal)                          | 正常<br>(Normal)          | 正常<br>(Normal)                                               | 正常<br>(Normal)          | 正常 (Normal)                                                 |
| フェール<br>オーバー<br>中<br>(Failing)<br>Over) | 管理者の<br>要求によ<br>$\zeta$ | テイク<br>オーバー<br>中<br>(Taking<br>Over)                         | 管理者の<br>要求によ<br>$\zeta$ | 管理者がノード1からノード2への手動フェー<br>ルオーバーを開始しました。手動フェールオー<br>バーの処理中です。 |
| アイドル<br>(dle)                           | 管理者の<br>要求によ<br>$\zeta$ | バック<br>アップ<br>モードで<br>実行中<br>(Running<br>in Backup<br>Mode)  | 管理者の<br>要求によ<br>$\zeta$ | 管理者が開始したノード1からノード2への<br>手動フェールオーバーが完了しました。                  |
| テイク<br>バック中<br>(Taking<br>Back)         | 管理者の<br>要求によ<br>$\zeta$ | フォール<br>バック中<br>(Falling)<br>Back)                           | 管理者の<br>要求によ<br>る       | 管理者がノード2からノード1への手動フォー<br>ルバックを開始しました。手動フォールバッ<br>クの処理中です。   |
| アイドル<br>$(\text{Idle})$                 | 初期化                     | バック<br>アップ<br>モードで<br>実行中<br>(Running)<br>in Backup<br>Mode) | 管理者の<br>要求によ<br>$\zeta$ | ノード1が「アイドル」状態のとき、管理者が<br>ノード1上でSRMサービスを再起動しました。             |

Ι

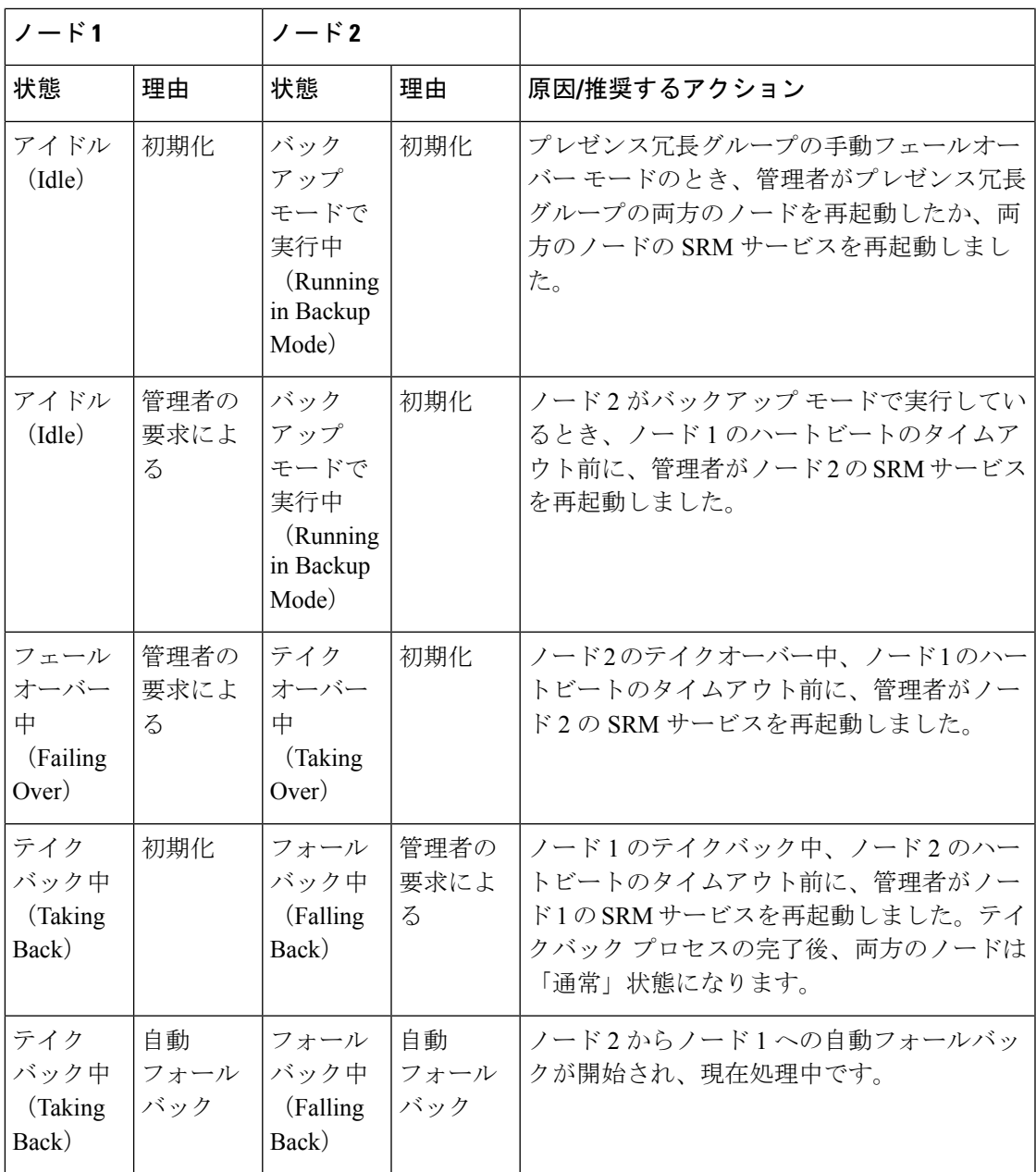

 $\overline{\phantom{a}}$ 

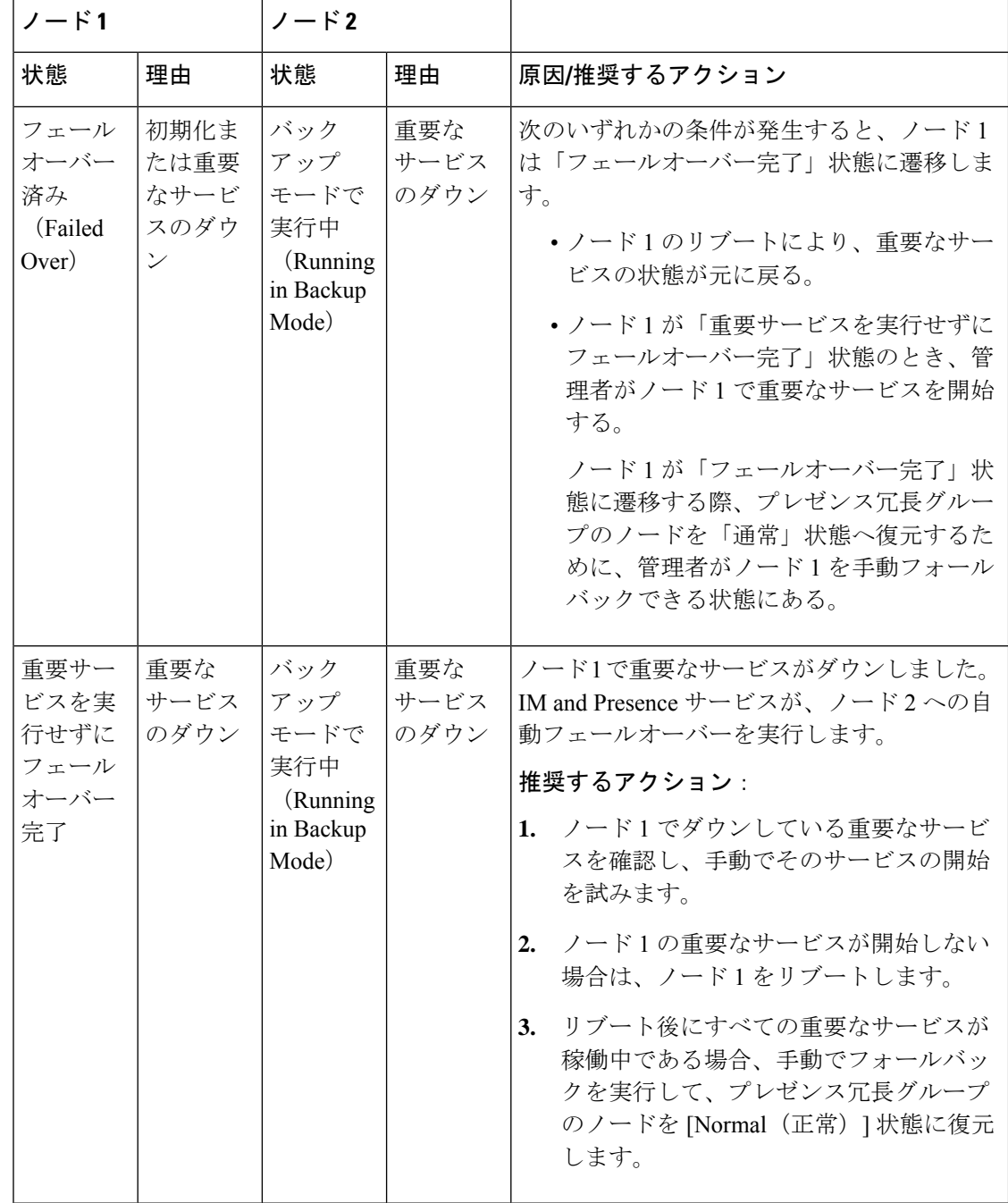

Ι

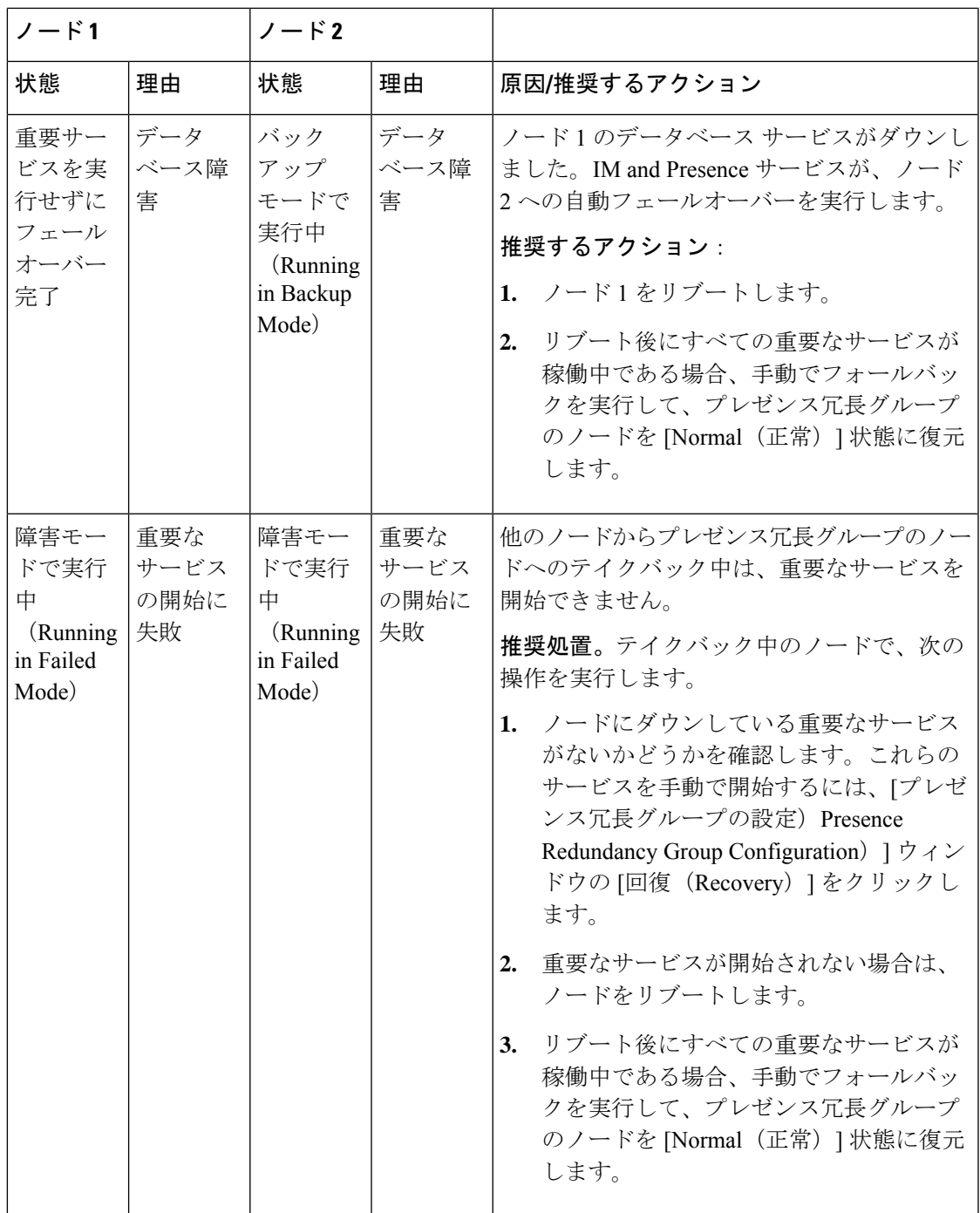

 $\overline{\phantom{a}}$ 

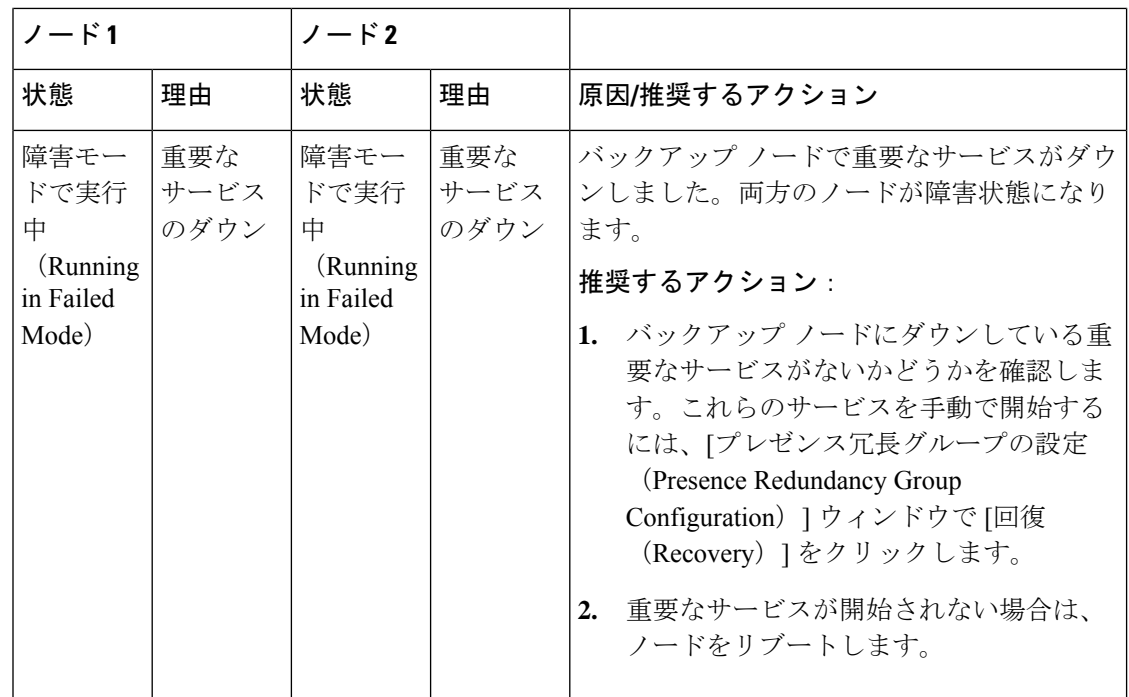

 $\mathbf I$ 

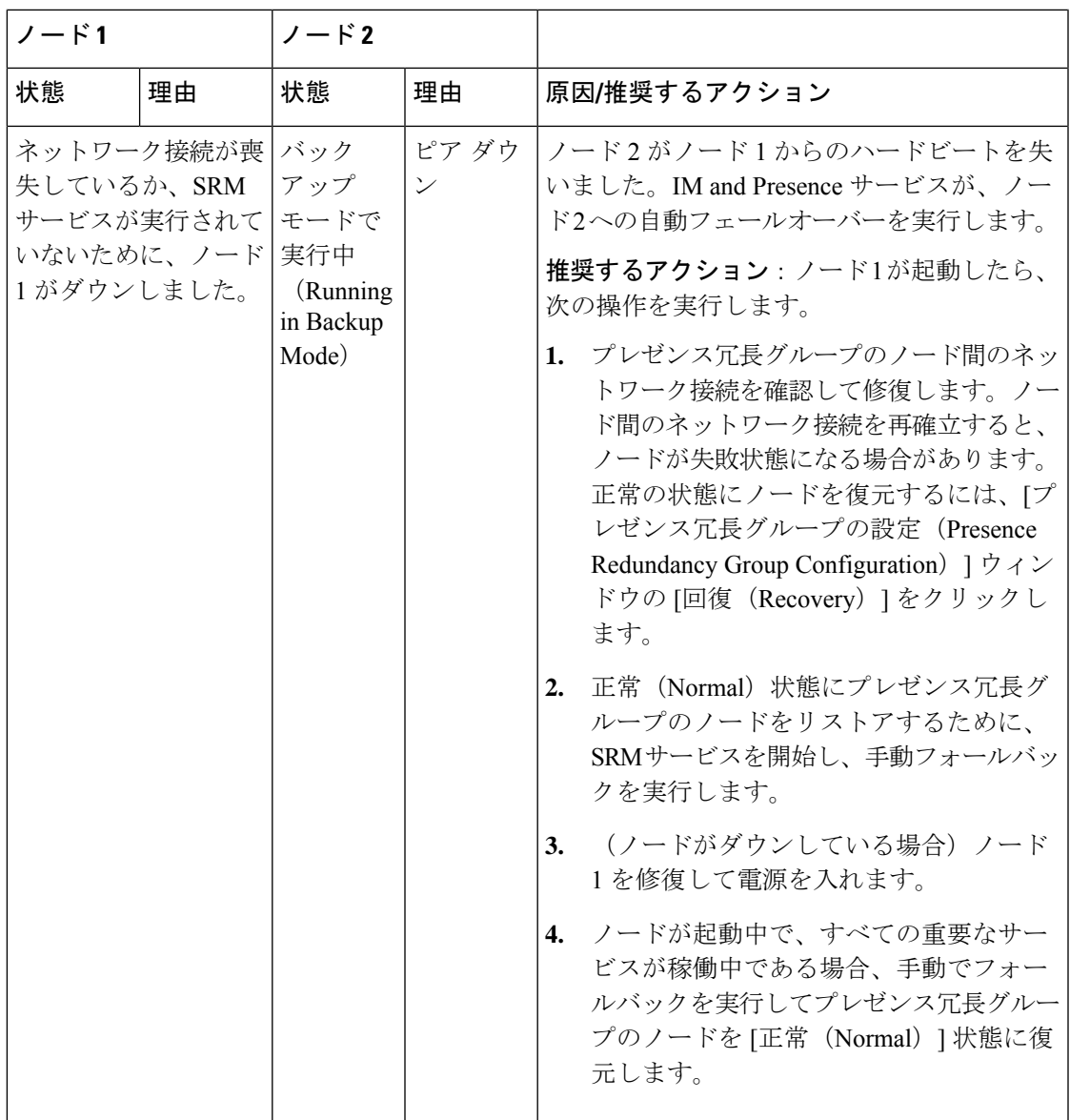

 $\overline{\phantom{a}}$ 

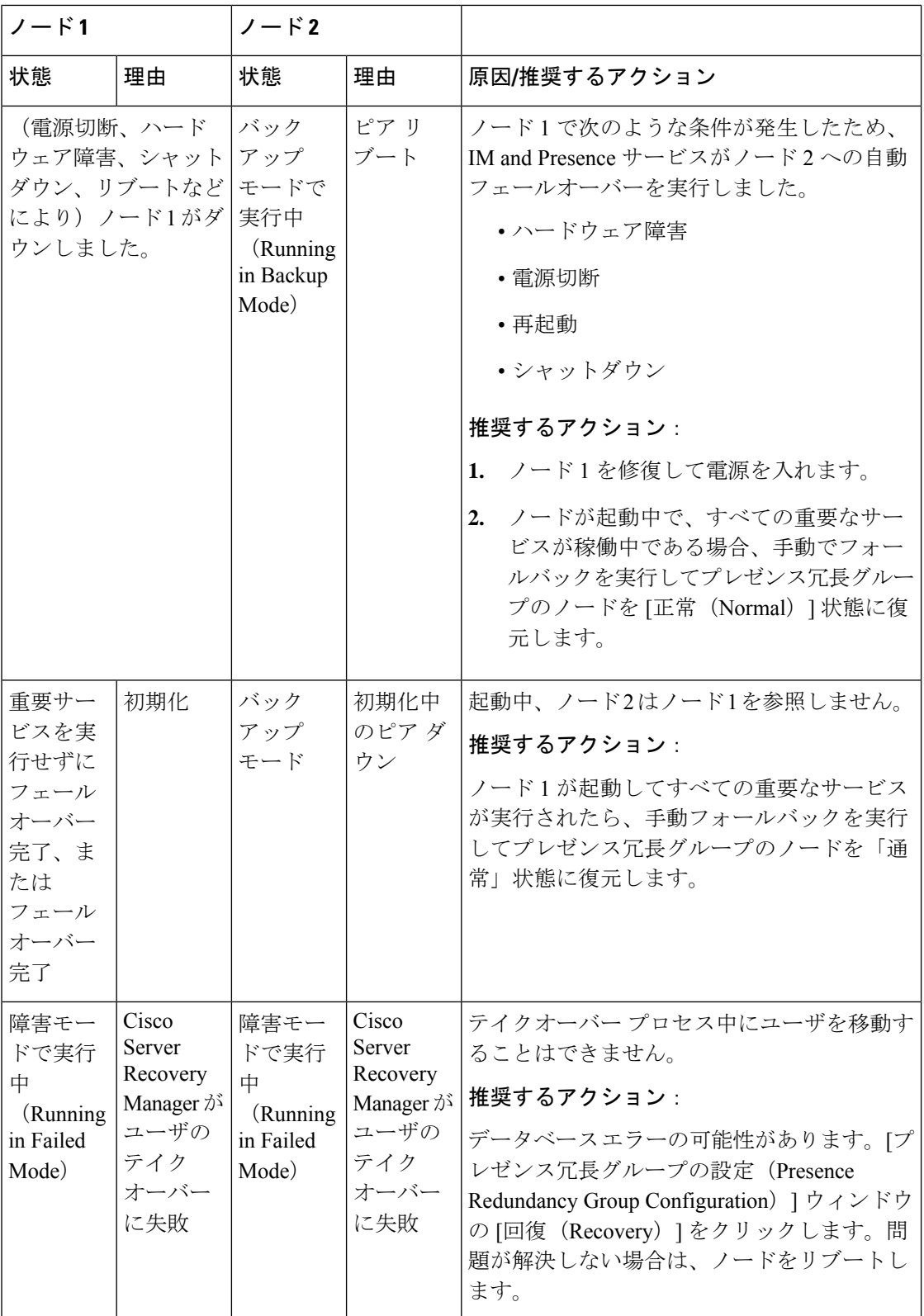

Ι

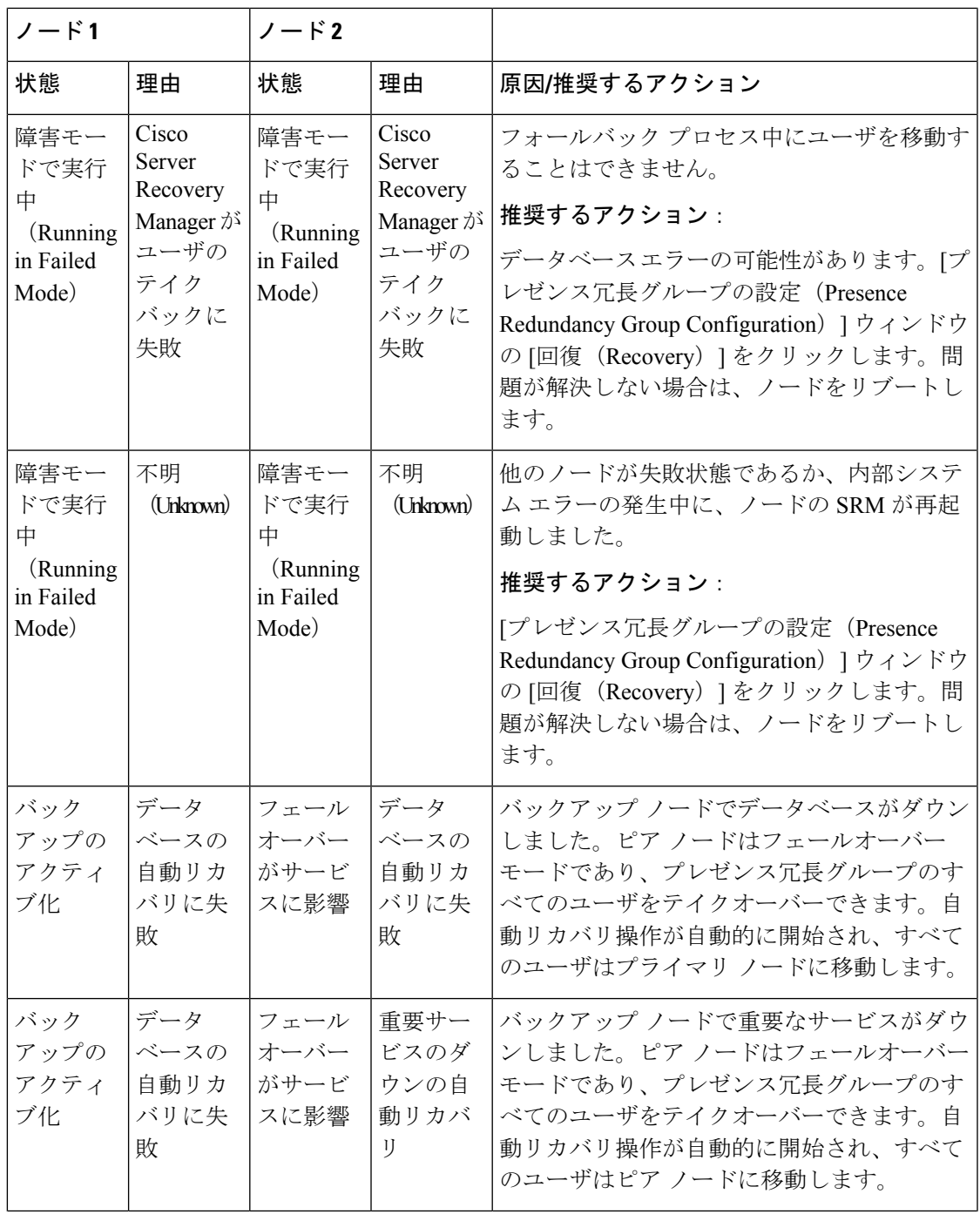

 $\overline{\phantom{a}}$ 

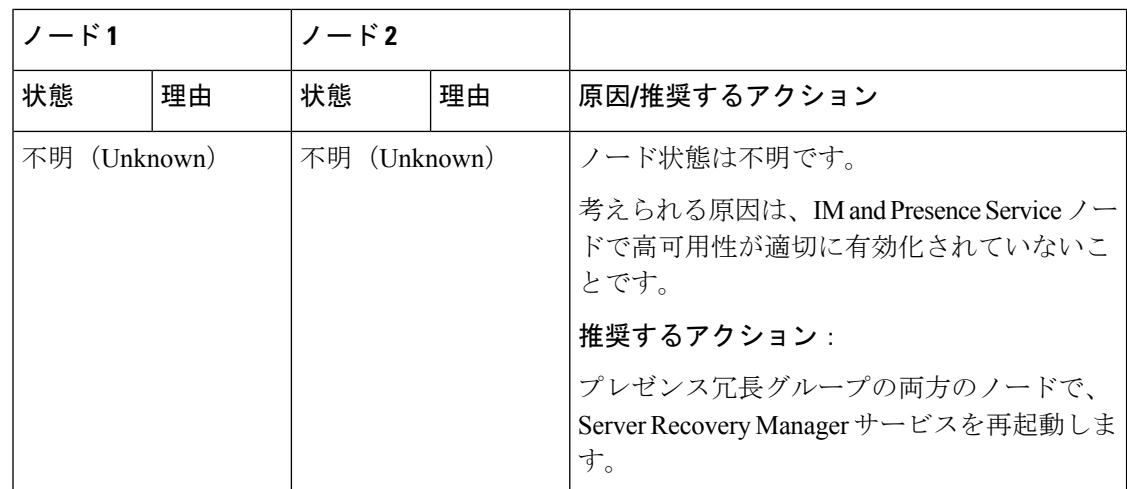

翻訳について

このドキュメントは、米国シスコ発行ドキュメントの参考和訳です。リンク情報につきましては 、日本語版掲載時点で、英語版にアップデートがあり、リンク先のページが移動/変更されている 場合がありますことをご了承ください。あくまでも参考和訳となりますので、正式な内容につい ては米国サイトのドキュメントを参照ください。